# WEBLOAD **Automation User Guide**

**Version 12.0**

# RADVIEW

The software supplied with this document is the property of RadView Software and is furnished under a licensing agreement. Neither the software nor this document may be copied or transferred by any means, electronic or mechanical, except as provided in the licensing agreement. The information in this document is subject to change without prior notice and does not represent a commitment by RadView Software or its representatives.

#### WebLOAD Automation User Guide

© Copyright 2018 by RadView Software. All rights reserved.

November, 2018, RadView Publication Number WLPRO-1013-AUG84

WebLOAD, TestTalk, Authoring Tools, ADL, AppletLoad, and WebExam, are trademarks or registered trademarks of RadView Software IBM, and OS/2 are trademarks of International Business Machines Corporation. Microsoft Windows, Microsoft Windows 95, Microsoft Windows NT, Microsoft Word for Windows, Microsoft Internet Explorer, Microsoft Excel for Windows, Microsoft Access for Windows and Microsoft Access Runtime are trademarks or registered trademarks of Microsoft Corporation. SPIDERSESSION is a trademark of NetDynamics. UNIX is a registered trademark of AT&T Bell Laboratories. Solaris, Java and Java-based marks are registered trademarks of Sun Microsystems, Inc. HP-UX is a registered trademark of Hewlett-Packard. SPARC is a registered trademark of SPARC International, Inc. Netscape Navigator and LiveConnect are registered trademarks of Netscape Communications Corporation. iReport is a registered trademark of JasperSoft Corporation. Any other trademark name appearing in this book is used for editorial purposes only and to the benefit of the trademark owner with no intention of infringing upon that trademark.

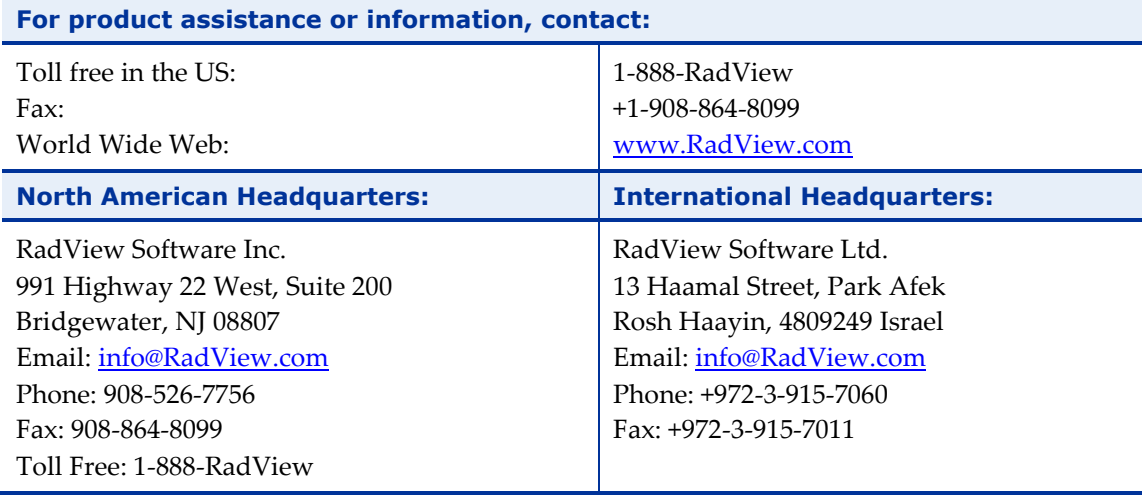

# **Table of Contents**

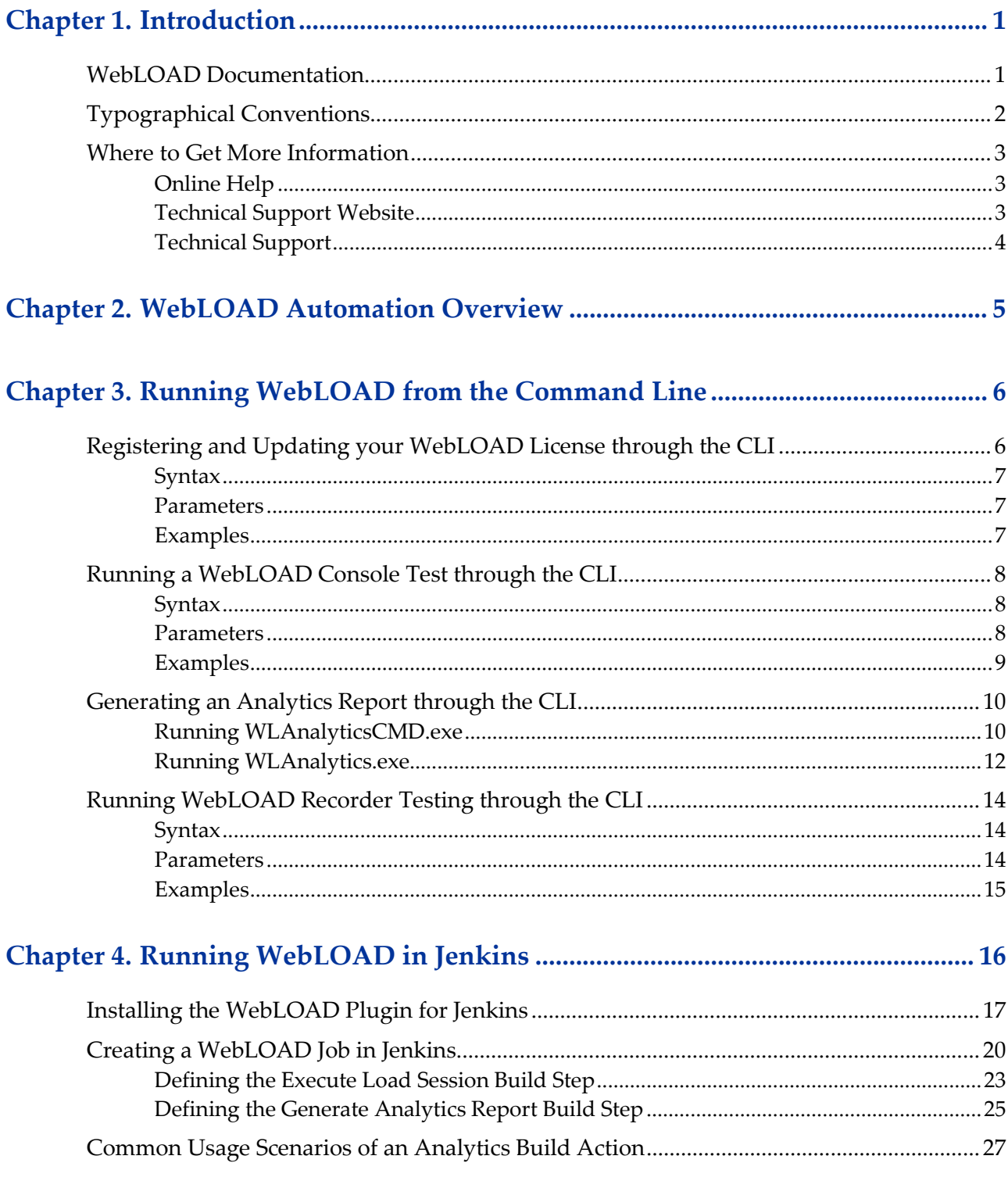

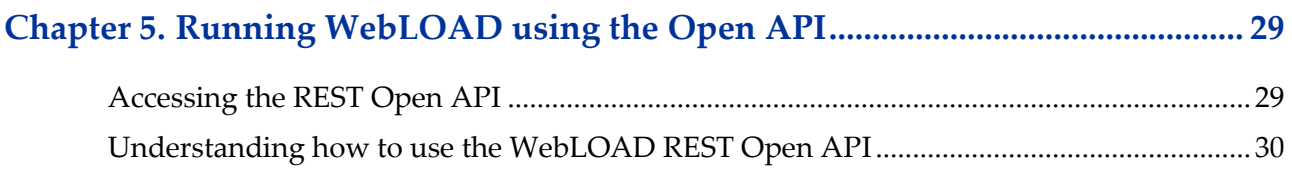

<span id="page-4-0"></span>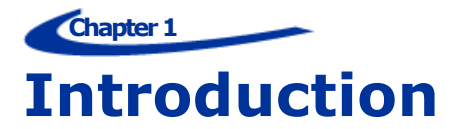

Welcome to WebLOAD Professional, the premier performance, scalability, reliability testing solution for internet applications.

WebLOAD is easy to use and delivers maximum testing performance and value. WebLOAD verifies the scalability and integrity of internet applications by generating a load composed of Virtual Clients that simulate real-world traffic. Probing Clients let you refine the testing process by acting as a single user that measures the performance of targeted activities, and provides individual performance statistics of the internet application under load.

This section provides a brief introduction to WebLOAD technical support, including both documentation and online support.

IMPORTANT NOTE: In previous WebLOAD versions, a WebLOAD script was called an "Agenda". From version 12.0, it is referred to simply as a script. Wherever "Agenda" is still displayed, we are referring to the WebLOAD script.

WebLOAD Recorder was formerly referred to as WebLOAD IDE.

# <span id="page-4-1"></span>**WebLOAD Documentation**

WebLOAD is supplied with the following documentation:

#### **WebLOAD™ Installation Guide**

Instructions for installing WebLOAD and its add-ons.

#### **WebLOAD™ Recorder User Guide**

Instructions for recording, editing, and debugging load test scripts to be executed by WebLOAD to test your Web-based applications.

#### **WebLOAD™ Console User Guide**

A guide to using WebLOAD console, RadView's load/scalability testing tool to easily and efficiently test your Web-based applications. This guide also includes a quick start section containing instructions for getting started quickly with WebLOAD using the RadView Software test site.

#### **WebLOAD™ Analytics User Guide**

Instructions on how to use WebLOAD Analytics to analyze data and create custom, informative reports after running a WebLOAD test session.

#### **WebRM™ User Guide**

Instructions for managing testing resources with the WebLOAD Resource Manager.

#### **WebLOAD™ Scripting Guide**

Complete information on scripting and editing JavaScript scripts for use in WebLOAD and WebLOAD Recorder.

#### **WebLOAD™ JavaScript Reference Guide**

Complete reference information on all JavaScript objects, variables, and functions used in WebLOAD and WebLOAD Recorder test scripts.

#### **WebLOAD™ Extensibility SDK**

Instructions on how to develop extensions to tailor WebLOAD to specific working environments.

#### **WebLOAD™ Automation Guide**

Instructions for automatically running WebLOAD tests and reports from the command line, or by using the WebLOAD plugin for Jenkins.

#### **WebLOAD™ Cloud User Guide**

Instructions for using RadView's WebLOAD Cloud to view, analyze and compare load sessions in a web browser, with full control and customization of the display.

The guides are distributed with the WebLOAD software in online help format. The guides are also supplied as Adobe Acrobat files. View and print these files using the Adobe Acrobat Reader. Install the Reader from the Adobe Web site [http://www.adobe.com.](http://www.adobe.com/)

# <span id="page-5-0"></span>**Typographical Conventions**

Before you start using this guide, it is important to understand the terms, icons, and typographical conventions used in the documentation.

The following icons appear next to the text to identify special information.

| <b>Icon</b> | <b>Type of Information</b>                                                 |
|-------------|----------------------------------------------------------------------------|
|             | Indicates a note.                                                          |
|             | Indicates a feature that is available<br>only as part of a WebLOAD Add-on. |

*Table 1: Icon Conventions*

The following kinds of formatting in the text identify special information.

| <b>Formatting</b><br>convention | <b>Type of Information</b>                                                                                                    |  |
|---------------------------------|----------------------------------------------------------------------------------------------------|--|
| <b>Special Bold</b>             | Items you must select, such as menu options, command buttons,<br>or items in a list.                                           |  |
| Emphasis                        | Use to emphasize the importance of a point or for variable<br>expressions such as parameters.                                  |  |
| <b>CAPITALS</b>                 | Names of keys on the keyboard. for example, SHIFT, CTRL, or<br>ALT.                                                            |  |
| KEY+KEY                         | Key combinations for which the user must press and hold down<br>one key and then press another, for example, CTRL+P or ALT+F4. |  |

*Table 2: Typographical Conventions*

# <span id="page-6-0"></span>**Where to Get More Information**

This section contains information on how to obtain technical support from RadView worldwide, should you encounter any problems.

# <span id="page-6-1"></span>**Online Help**

WebLOAD provides a comprehensive online help system with step-by-step instructions for common tasks.

You can press the **F1** key on any open window for an explanation of the options or select **Help** > **Contents** to open the online help contents and index.

# <span id="page-6-2"></span>**Technical Support Website**

The technical support pages on our website contain:

- The option of opening a ticket
- Links to WebLOAD documentation

# <span id="page-7-0"></span>**Technical Support**

For technical support in your use of this product, contact:

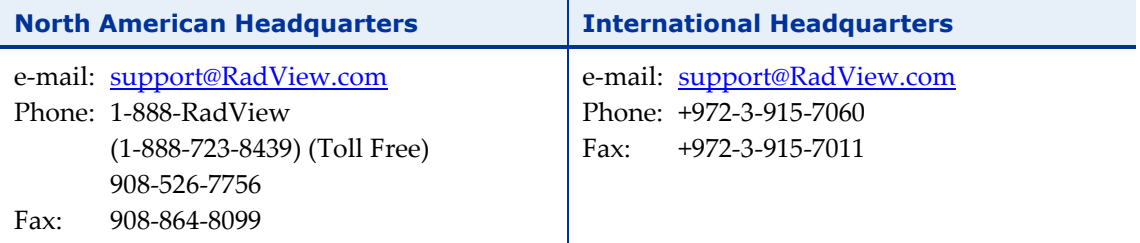

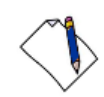

**Note:** We encourage you to use e-mail for faster and better service.

When contacting technical support please include in your message the full name of the product, as well as the version and build number.

<span id="page-8-0"></span>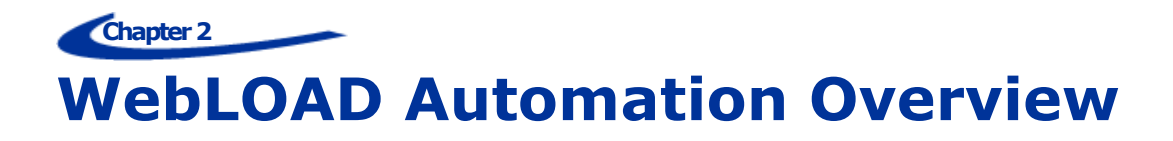

This guide describes the two methods of automating WebLOAD tasks:

- Running WebLOAD components from a command line interface.
- Running a WebLOAD job in Jenkins.

**Chapter 3**

# <span id="page-9-0"></span>**Running WebLOAD from the Command Line**

You can run the following WebLOAD components from the command line:

- WebLOAD License You can register and update your WebLOAD license.
- WebLOAD Console You can launch a WebLOAD test that invokes the WebLOAD Console and runs a specified test according to the specified parameters.
- WebLOAD Analytics You can launch WebLOAD Analytics and generate a report for a specified session, then publish or print it.
- WebLOAD Recorder You can launch a WebLOAD Recorder test that invokes the WebLOAD Recorder and runs a specified test according to the specified parameters.

# <span id="page-9-1"></span>**Registering and Updating your WebLOAD License through the CLI**

You can register or upload a WebLOAD license through a command line interface. You can enter the WebLOAD Update License command into a batch file or into an external script and it will run directly, without user intervention, using the parameters specified.

#### **To register or update you WebLOAD license through the command line interface:**

Enter the wlUpdateLicenseApplicationCmd command together with the optional parameters (described below) into your external script, to automatically launch a WebLOAD License action.

# <span id="page-10-0"></span>**Syntax**

Use the following syntax to define the parameters for registering or updating a WebLOAD license through a command line interface:

```
wlUpdateLicenseApplicationCmd {-help}|{-info}|{-free}|{-file 
license_file}|{-server server_address}|{-hostid}
```
## **Parameters**

<span id="page-10-1"></span>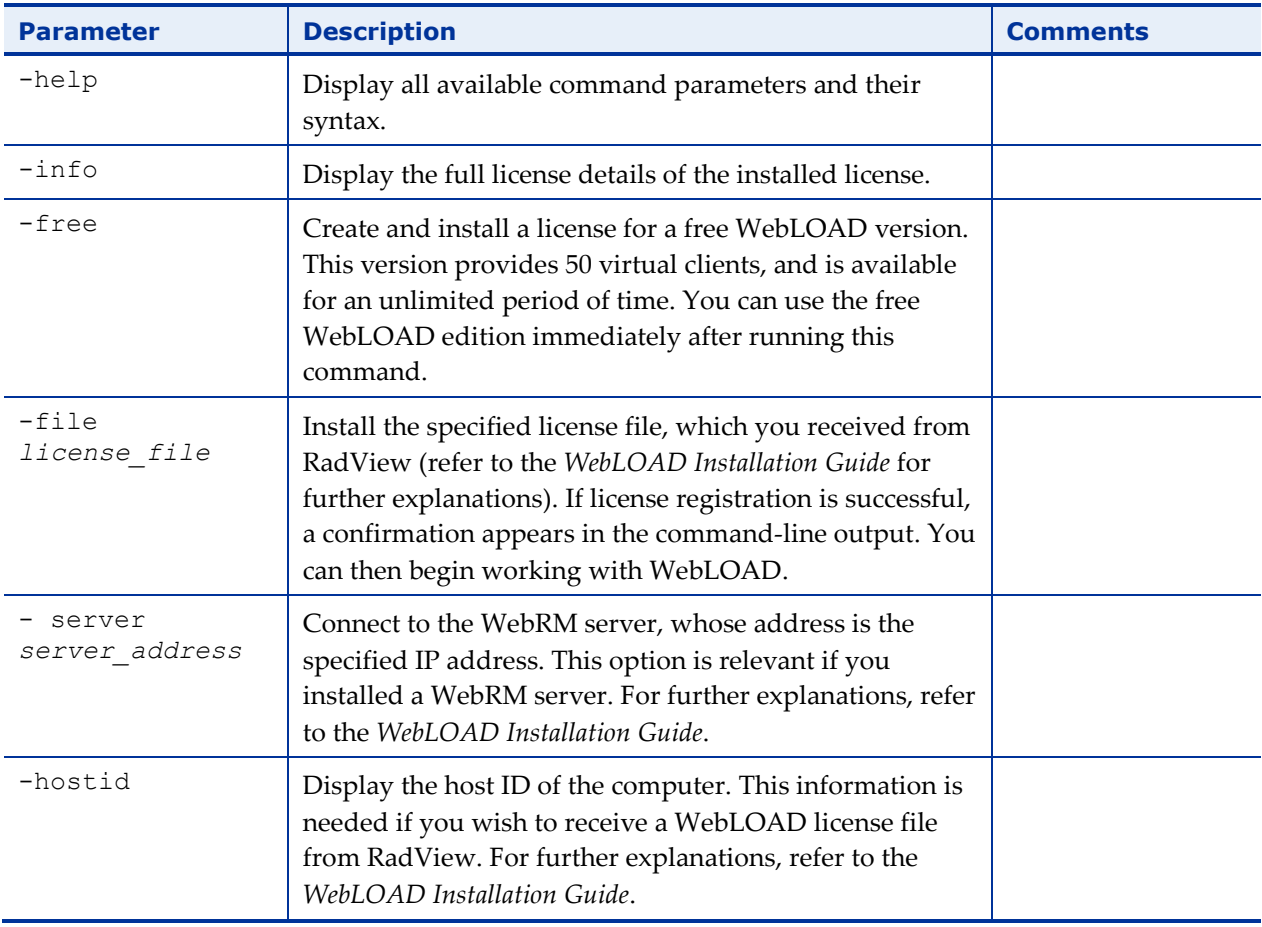

# <span id="page-10-2"></span>**Examples**

**Example 1:**

wlUpdateLicenseApplicationCmd -info

This command provides as output the license information.

#### **Example 2:**

wlUpdateLicenseApplicationCmd -file webload.lic

This command uploads the specified license file, and installs it. Following successful installation, you can begin working with WebLOAD.

# <span id="page-11-0"></span>**Running a WebLOAD Console Test through the CLI**

You can perform load testing through a command line interface. You can enter the WebLOAD Console launch command into a batch file or into an external script and WebLOAD Console will run directly, without user intervention, using the parameters specified.

#### **To run WebLOAD Console through the command line interface:**

Enter the WebLOAD.exe command together with a series of optional parameters (described below) into your external script to automatically launch a WebLOAD test. When your script runs, the executable file will invoke WebLOAD Console and run the specified test according to the specified parameters.

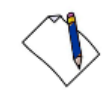

**Note:** Verify that the script used with the template specified, and any included files, are accessible to the Load Template or Load Session file that will be run.

#### <span id="page-11-1"></span>**Syntax**

Use the following syntax to define the parameters for running a WebLOAD test through a command line interface:

```
WebLOAD.exe [<file name to open>][<file name to save>]
[<flags>]
```
#### **Parameters**

<span id="page-11-2"></span>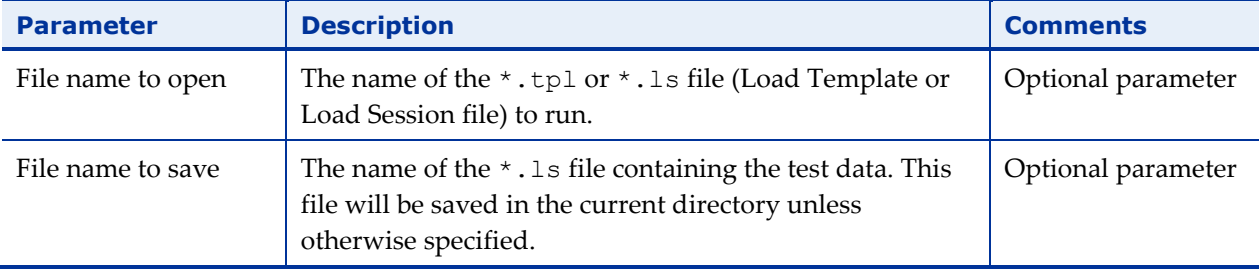

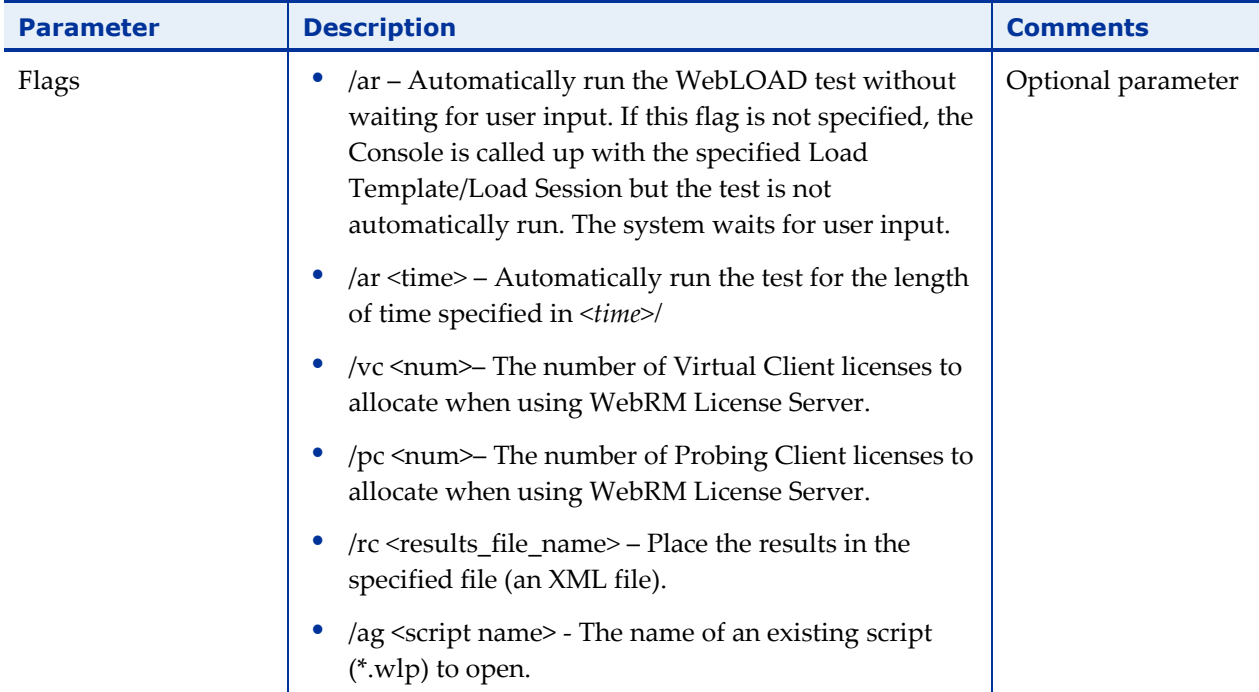

The parameters are all optional. If no parameters are entered, the executable launches the Console and does not run a test. If the autorun flag  $\langle$  /ar > flag is not set, the <file name to save> and the <time> parameters are ignored.

**Note:** If there is a conflict between the time defined in this command and the time defined in the WebLOAD Scheduler, the load test runs for the shorter of the two periods defined.

# <span id="page-12-0"></span>**Examples**

#### **Example 1:**

WebLOAD.exe test1.tpl

This command opens the Console and the test1.tpl template. The Console waits for user input.

#### <span id="page-12-1"></span>**Example 2:**

WebLOAD.exe test1.tpl march9.ls /ar 30

This command opens the Console and automatically runs a test using the test1.tpl template file. The test results are saved in the Load Session file march9.ls, which includes all of the test data and results. This file is saved in the current directory, unless otherwise specified. The autorun flag is set, meaning that the test runs without user intervention. The test will run for 30 seconds.

#### **Example 3:**

WebLOAD.exe /ag c:\agendas\MyAgenda.wlp

This command opens the Console and the WebLOAD Wizard to the script/Mix Selection dialog box. The MyAgenda.wlp script is automatically selected and the WebLOAD Wizard waits for user input.

#### **Example 4:**

WebLOAD.exe test1.tpl march9.ls /ar 30 /rc result1.xml

This command performs all the actions described in *[Example 2](#page-12-1)* above, and in addition the execution return code is saved in result1.xml.

#### **Example 5:**

WebLOAD.exe test1.tpl march9.ls /ar 30 /vc 100 /pc 3

This command performs all the actions described in *[Example 2](#page-12-1)* above, and in addition it allocates 100 virtual clients and 3 probing clients from the WebRM server.

# <span id="page-13-0"></span>**Generating an Analytics Report through the CLI**

WebLOAD Analytics can be executed in command line mode. This enables incorporating WebLOAD Analytics in scripts. Two executables are available:

- **WLAnalyticsCMD.exe** Automatically generates a report for a specified session, and publishes or prints it. WebLOAD Analytics then closes.
- **WLAnalytics.exe** Launches the WebLOAD Analytics UI, and generates a report for a specified session.

The executables are located in *<Installation dir>*\bin. For example: C:\Program Files\RadView\WebLOAD\bin.

#### <span id="page-13-1"></span>**Running WLAnalyticsCMD.exe**

Use this executable to generate a report for a specified session, and publish or print it.

#### *Syntax*

```
WLAnalyticsCmd.exe –m U|P {-t template_path}|{-p portfolio_path} 
{-s session_name}|{-ls session_path} [-f
DOC|ODT|HTML|XLS|RTF|PDF] [-l report_location] [-n
output_report_name] [-h]
```
#### *Parameters*

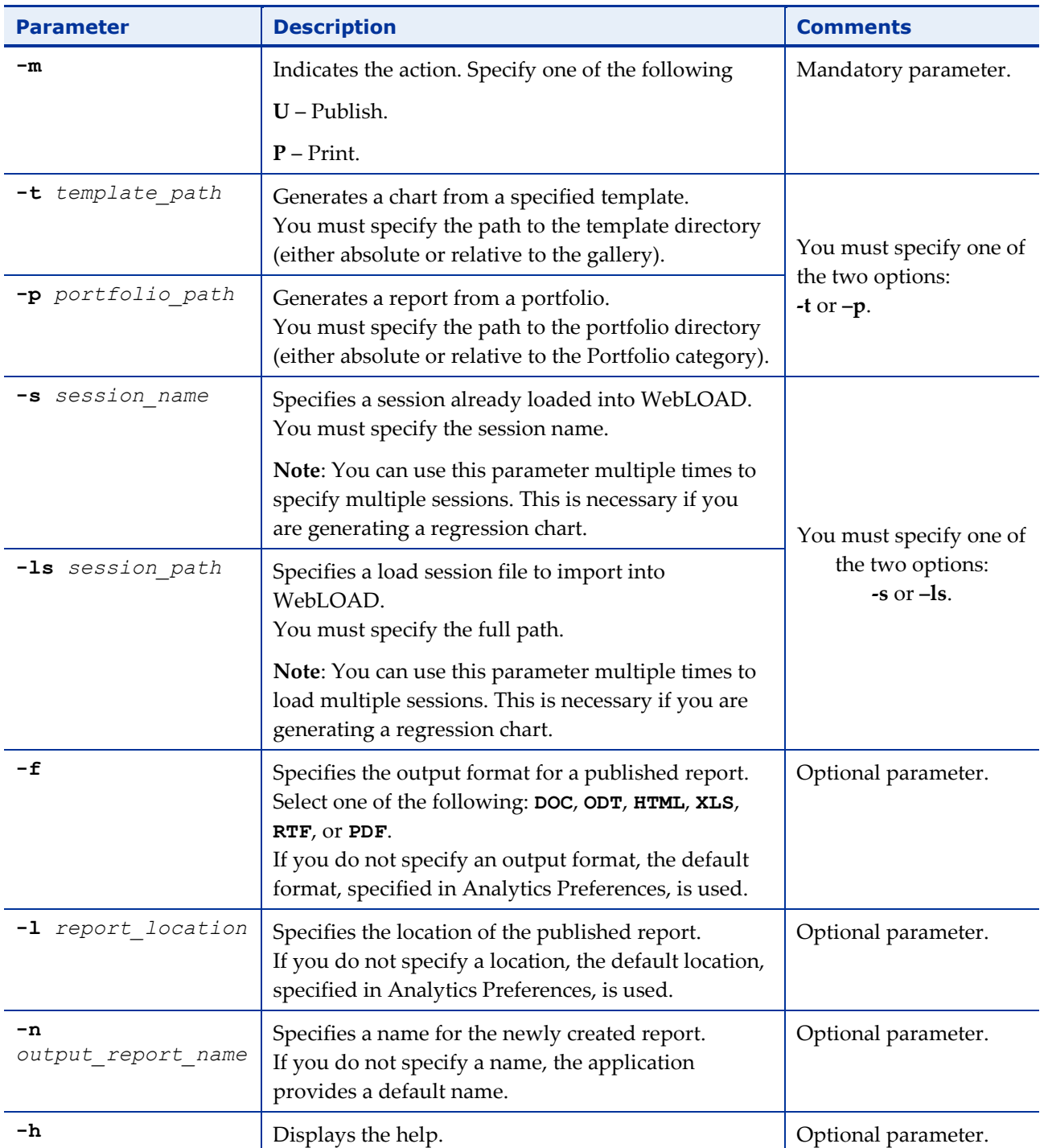

**Note:** Note that you must specify:

- Publish or print.
- A template or portfolio.
- A session, either previously loaded or to be imported.

#### *Examples:*

#### **Example 1:**

To load the mysession.ls Load Session, generate a 'General/Load Size Summary' chart, and publish it in the default file format, in the default location, under the name test-report:

```
WLAnalyticsCmd.exe -m U -t "General\Load Size Summary" -ls 
"C:\mysession.ls" –n "test-report"
```
#### **Example 2:**

To use the loaded first-session Load Session, generate a 'Summary Portfolio' portfolio, and print it:

```
WLAnalyticsCmd.exe -m P -p "Summary Portfolio" -s "first-
session"
```
#### **Example 3:**

To use the loaded first-session and second-session Load Sessions, generate a 'Regression/Load Size Summary' regression chart, and publish it as a PDF file in C:\myreports, using a default name:

```
WLAnalyticsCmd.exe -m U -t "Regression\Load Size Summary" -s
"first-session" -s "second-session" –f PDF –l "c:\myreports"
```
# <span id="page-15-0"></span>**Running WLAnalytics.exe**

Use this executable to open the WebLOAD Analytics UI, and open a report or generate a report for a specified session.

#### *Syntax*

```
WLAnalytics.exe {-t template_path}|{- p portfolio_path} 
{-s session_name}|{-ls session_path} [-h] [-noSplash]
```
#### *Parameters*

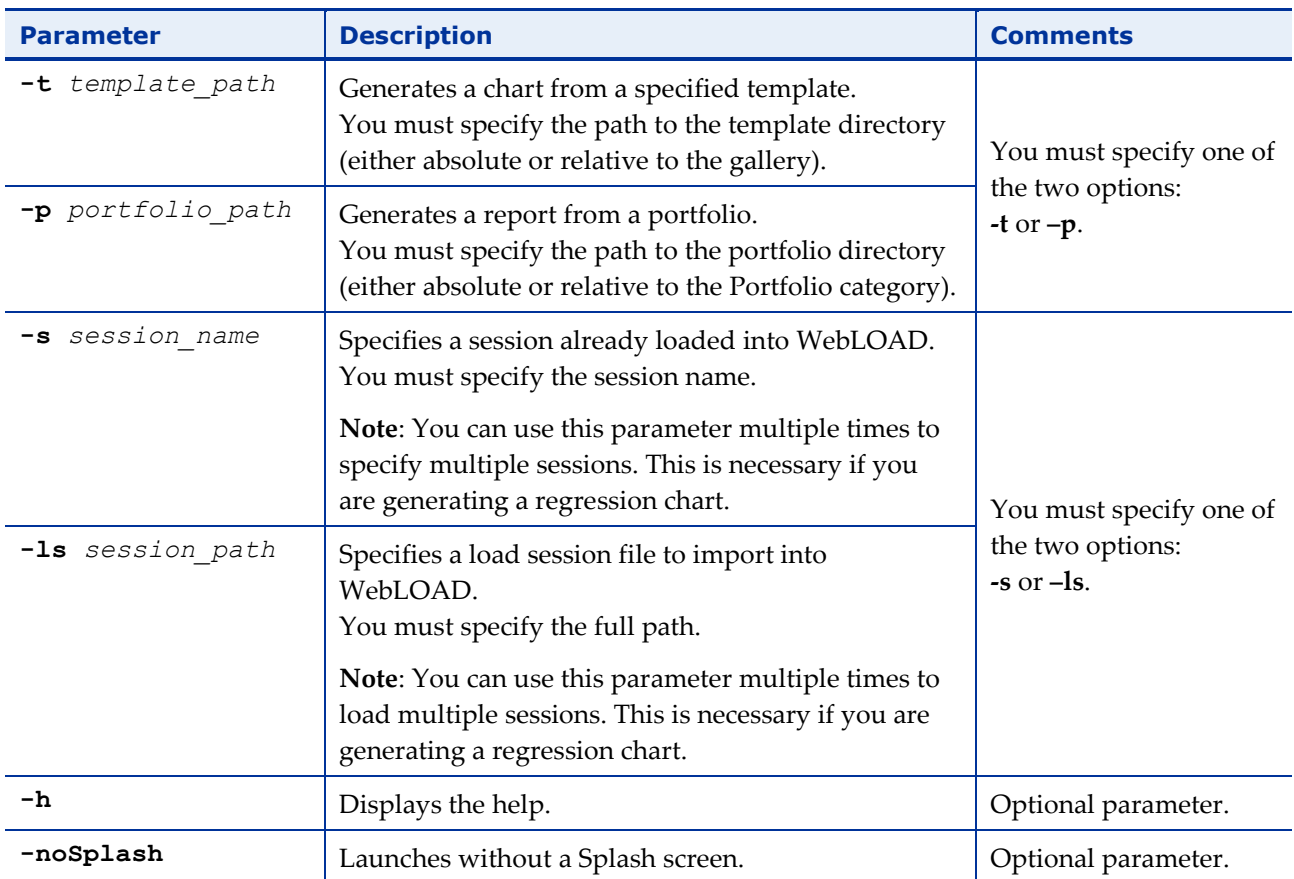

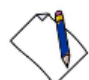

**Note:** Note that you must specify:

- A template, report, or portfolio.
- A session, either previously loaded or to be imported.

#### *Examples*

#### **Example 1:**

To open the WebLOAD Analytics UI, load the mysession.ls Load Session, and generate a 'General/Load Size Summary' chart:

```
WLAnalytics.exe -t "General\Load Size Summary" -ls 
"C:\mysession.ls"
```
#### **Example 2:**

To open the WebLOAD Analytics UI, use the loaded first-session Load Session, and generate a 'Summary Portfolio' portfolio:

WLAnalytics.exe -p "Summary Portfolio" -s "first-session"

# <span id="page-17-0"></span>**Running WebLOAD Recorder Testing through the CLI**

You can initiate WebLOAD Recorder testing directly through the CLI. You can enter the WebLOAD Recorder launch command into a batch file or into an external script and WebLOAD Recorder will run directly, without user intervention, using the parameters specified.

#### **To run WebLOAD Recorder testing through the CLI:**

Enter the webloadIDE.exe command together with a series of optional parameters (described below) into your external script to automatically launch a WebLOAD Recorder test. When your script runs, the executable file will invoke WebLOAD Recorder and run the specified test according to the specified parameters.

#### <span id="page-17-1"></span>**Syntax**

Use the following syntax to define the parameters for running a WebLOAD Recorder test **through a Command Line Interface.:**

```
webloadide.exe [<flags>][<project or session name to open>]
[<session name to save to>][<Number of rounds to run>]
```
To run more than one session, append all relevant parameters at the end of the syntax. See examples 2 and 3 in *[Examples](#page-18-0)* (on page [15\)](#page-18-1).

#### <span id="page-17-2"></span>**Parameters**

When running a test invoked by the executable, you can specify the following parameters:

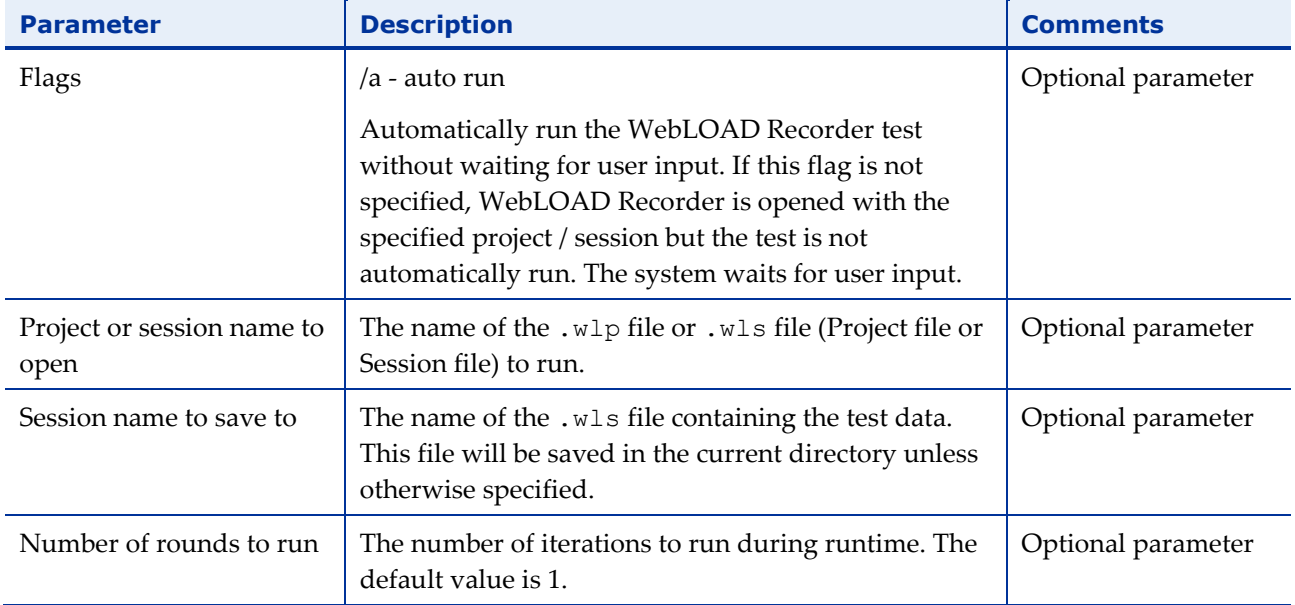

<span id="page-18-1"></span>The parameters are all optional. If no parameters are entered, the executable launches WebLOAD Recorder and does not run a test. If the autorun flag  $\langle a \rangle$  flag is not set, the < Session name to save to >, and the < Number of rounds to run > parameters are ignored.

#### <span id="page-18-0"></span>**Examples**

#### **Example 1:**

webloadide.exe test1.wlp

This command opens WebLOAD Recorder with the test1 project file and waits for user input.

#### **Example 2:**

webloadide.exe /a test1.wlp test2.wlp 3

This command:

- Opens WebLOAD Recorder and automatically runs a test using the test1.wlp project file.
- Runs the project for three iterations.
- Saves the test results in the WebLOAD Recorder session file test1.wls, which includes all of the test data and results.

#### **Example 3:**

webloadide.exe /a test1.wlp test1.wls 3 /a test2.wlp test2.wls 2

This command:

- Opens WebLOAD Recorder and automatically runs a test using the test1.wlp project file.
- Runs the project test1.wlp for three iterations.
- Saves the test results in the WebLOAD Recorder session file test1.wls, which includes all of the test data and results.
- Opens the WebLOAD Recorder project file test2.wlp.
- Runs the project test2.wlp for two iterations.
- Saves the test results in the WebLOAD Recorder session file test2.wls, which includes all of the test data and results.

# <span id="page-19-0"></span>**Chapter 4 Running WebLOAD in Jenkins**

[Jenkins CI](http://jenkins-ci.org/) is a Continuous Integration server that is growing in popularity. Agile development teams use Jenkins to run their builds, tests and deployments as well as their performance tests if possible. Jenkins is extendable by means of plugins. As of WebLOAD 10.1, a WebLOAD plugin is available for Jenkins.

To run WebLOAD jobs in Jenkins, you must:

1. Install a Jenkins CI server.

Jenkins needs to be able to control a full WebLOAD installation (in which both the WebOLAD Console and WebOLAD Analytics are installed, and which has an active license). This can be done either by installing the Jenkins Master on the WebLOAD machine, or by setting up a Jenkins Slave (recommended). For instructions, refer to the Jenkins documentation at *<http://jenkins-ci.org/>*.

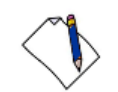

**Note:** If Jenkins is running as a Service, make sure that you are using a logged in user, and not the Local System Account.

- 2. Install the WebLOAD plugin in Jenkins. This is a one-time task. Refer to *[Installing](#page-20-0)  [the WebLOAD Plugin for Jenkins](#page-20-0)* below.
- 3. Define a WebLOAD job in Jenkins whenever desired. Refer to *[Creating a WebLOAD](#page-23-0)  [Job in Jenkins](#page-23-0)* on page [20.](#page-23-0)

# <span id="page-20-0"></span>**Installing the WebLOAD Plugin for Jenkins**

#### **To install the WebLOAD Plugin for Jenkins:**

1. In the Jenkins dashboard (homepage), click **Manage Jenkins**.

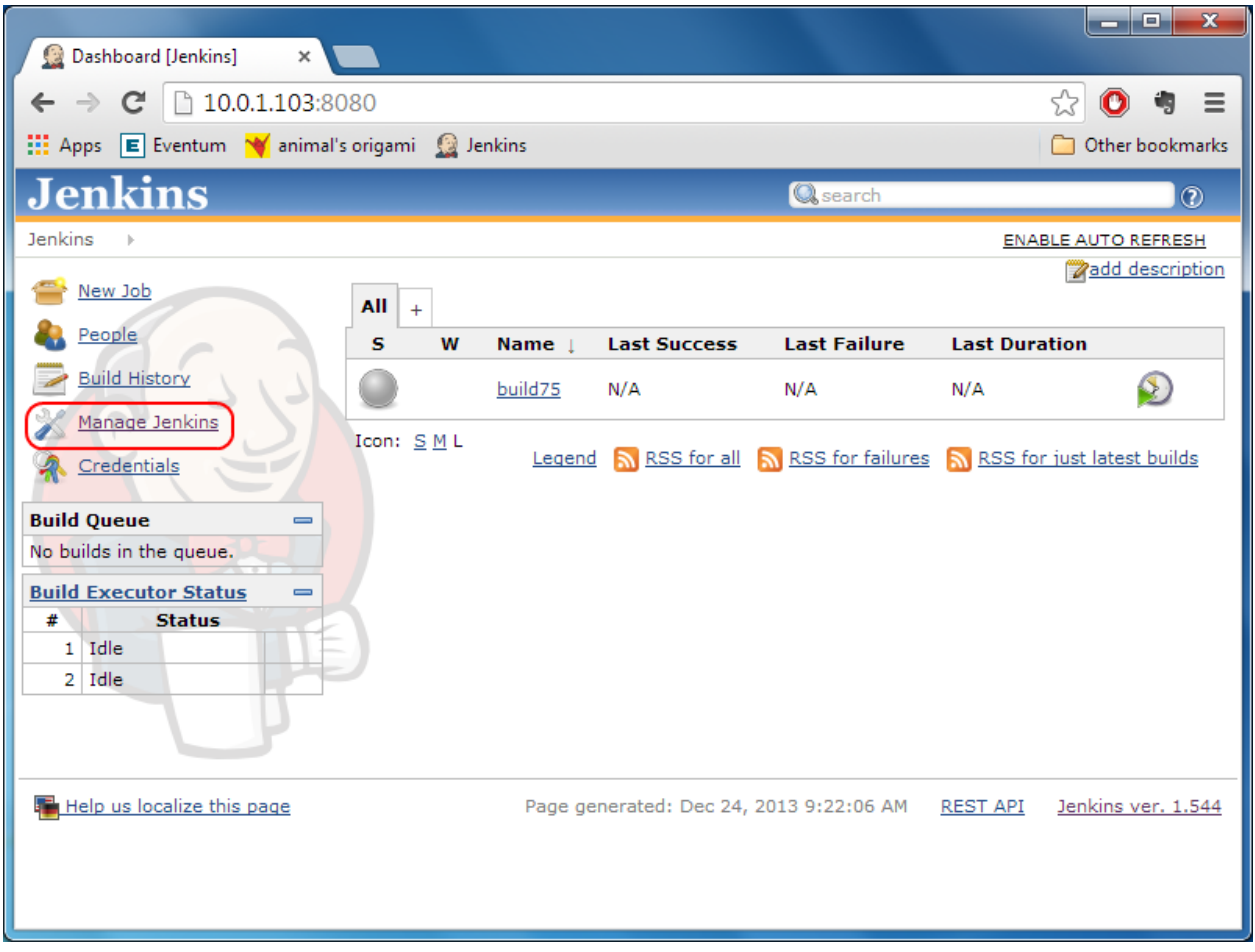

*Figure 1: Selecting Manage Jenkins*

2. In the Manage Jenkins page, click **Manage Plugins**.

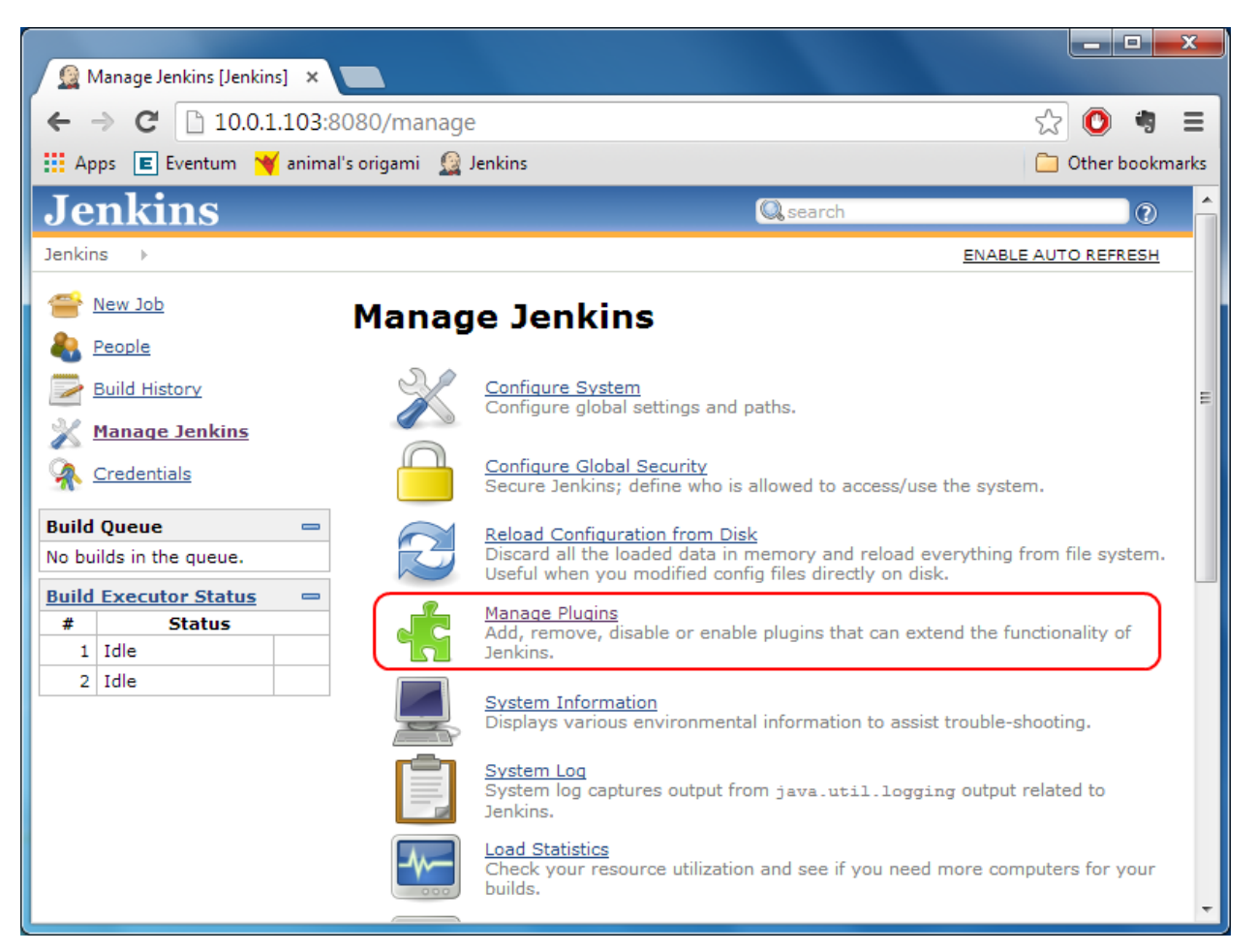

*Figure 2: Selecting Manage Plugins*

3. Select the **Available** tab.

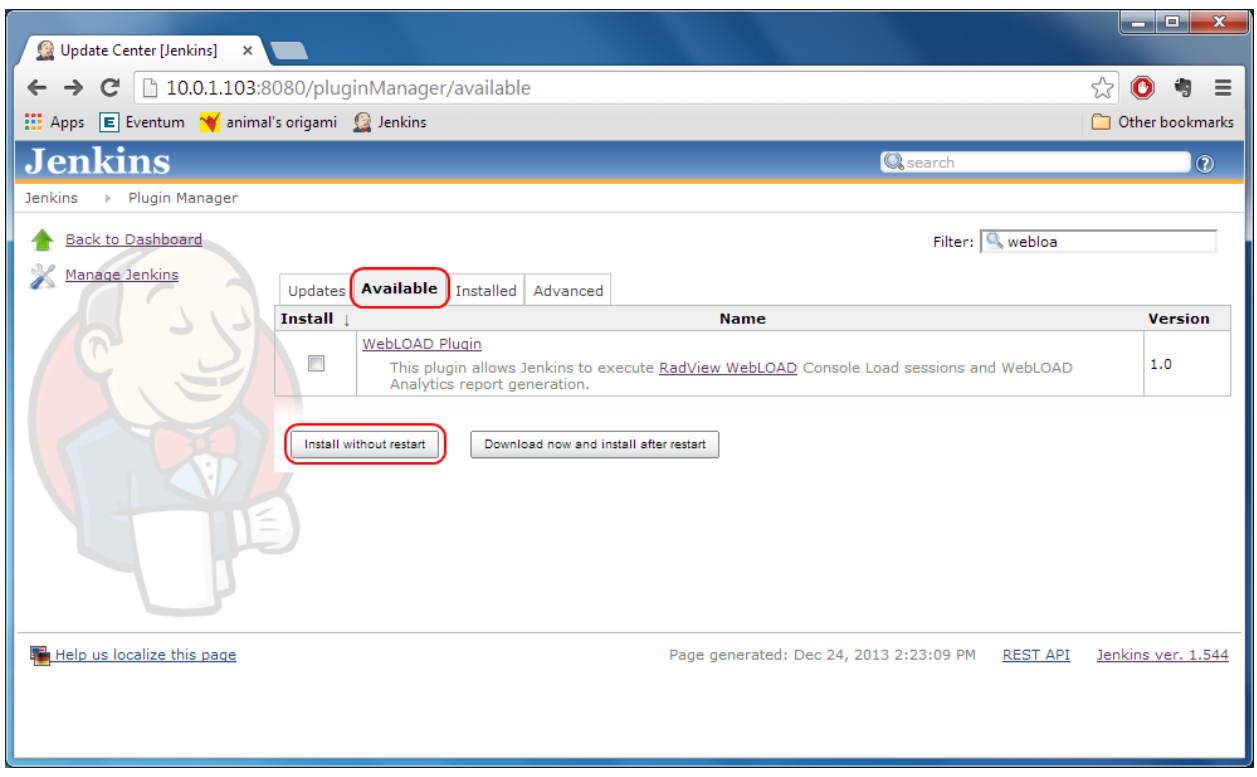

*Figure 3: Available Plugins*

- 4. In the Available page:
	- a. Select the **WebLOAD Plugin** in the list.
	- b. Click **Install without restart**.

You are returned to the Jenkins dashboard.

# <span id="page-23-0"></span>**Creating a WebLOAD Job in Jenkins**

1. In the Jenkins dashboard (homepage), click **New Job**.

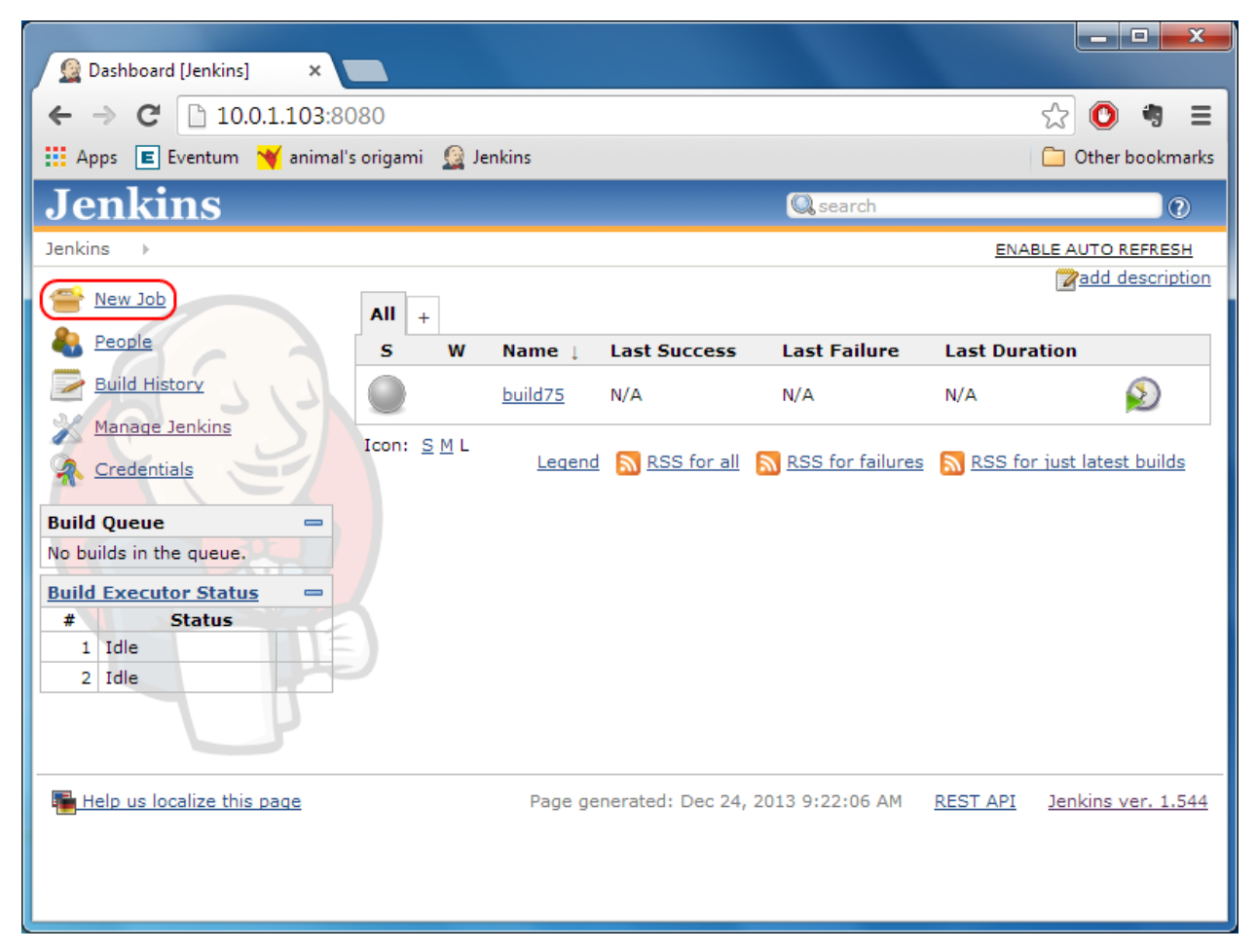

*Figure 4: Selecting New Job*

2. Enter a name for the new job, and define the type of job by selecting from the options displayed under the job name. Typically you might select **Build a freestyle software project** or **Copy existing Job**.

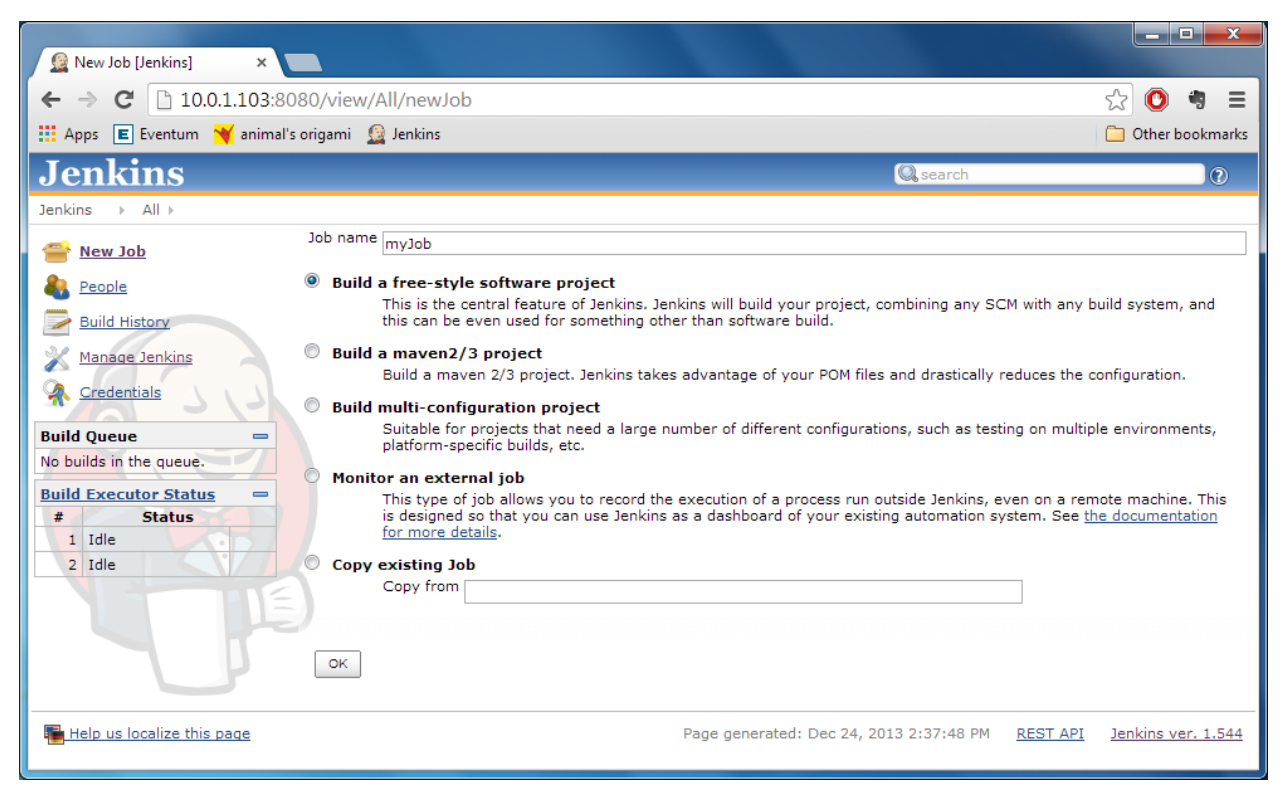

*Figure 5: Defining a Job Name and Type*

3. Click **OK**.

A standard Jenkins New Job page appears.

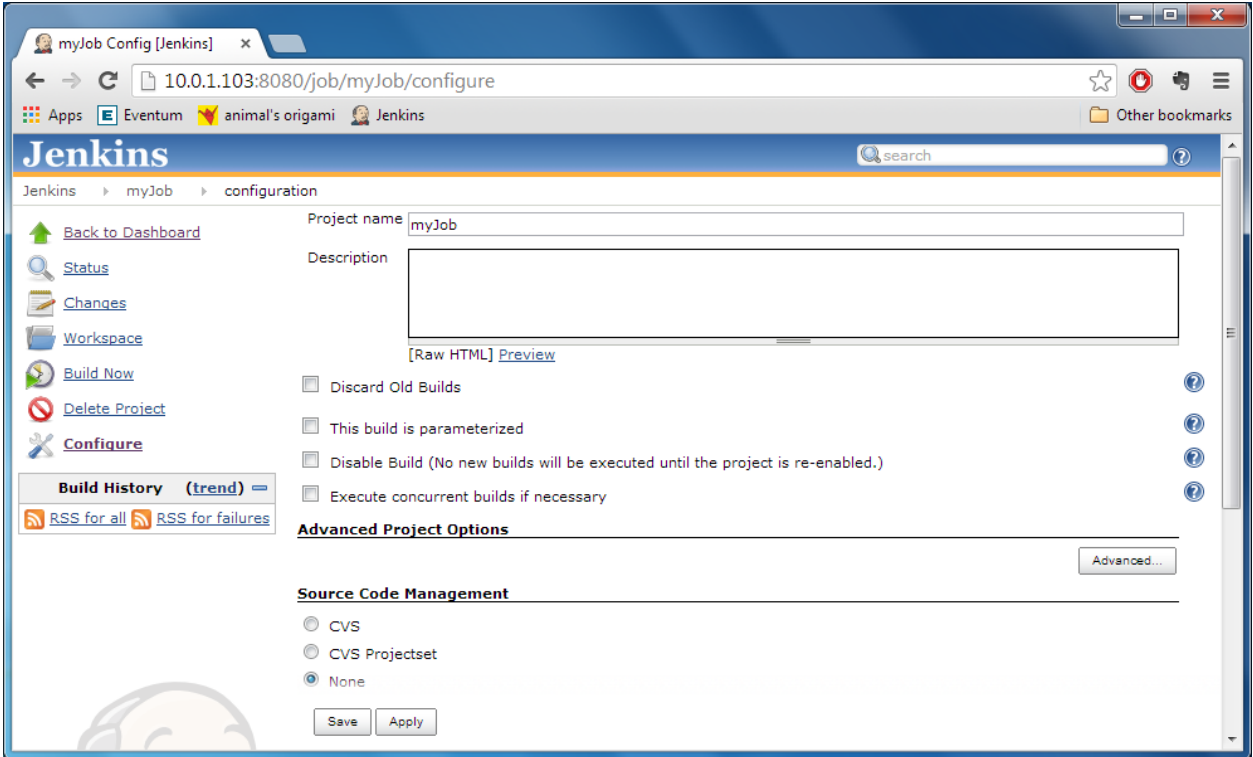

*Figure 6: New Job Page*

- 4. Define the project (for help, refer to Jenkins documentation). For example, you might click **Build periodically** to define a project that runs automatically every Thursday at 2 AM.
- 5. In the **Build** section, click **Add build step** and select a step. The two steps offered by the WebLOAD plugin are **Execute WebLOAD load session** and **Generate WebLOAD Analytics Report**.

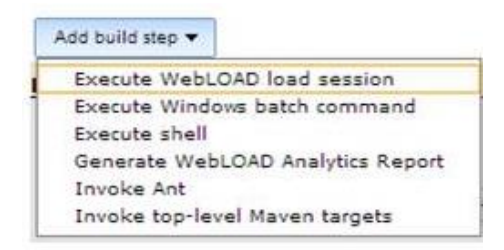

*Figure 7: Plugins List*

The screen refreshes to enable defining the settings of the build step. Refer to:

- *[Defining the Execute Load Session Build Step](#page-26-0)* on page [23](#page-26-0)
- *[Defining the Generate Analytics Report Build Step](#page-28-0)* on page [25](#page-28-0)
- 6. Repeat the previous step as many times as desired to add as many build actions as desired.
- 7. Click **Add post-build action** and specify a post-build action or actions. For example, if you specified the JUNIT output format for an Analytics report, you can select **Publish JUnit test result report.**

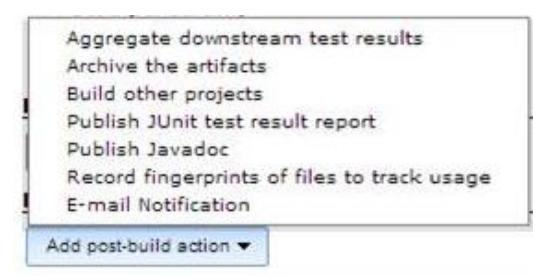

8. Click **Save** or **Apply**.

# <span id="page-26-0"></span>**Defining the Execute Load Session Build Step**

If you select **Execute WebLOAD load session** as a build step, the following appears:

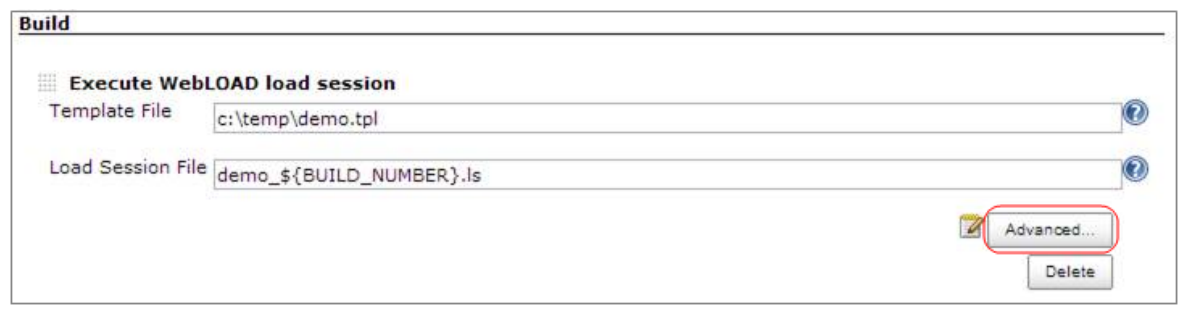

*Figure 8: Execute WebLOAD load session – Defining* 

1. Optionally click **Advanced** to further refine your definitions. The following appears:

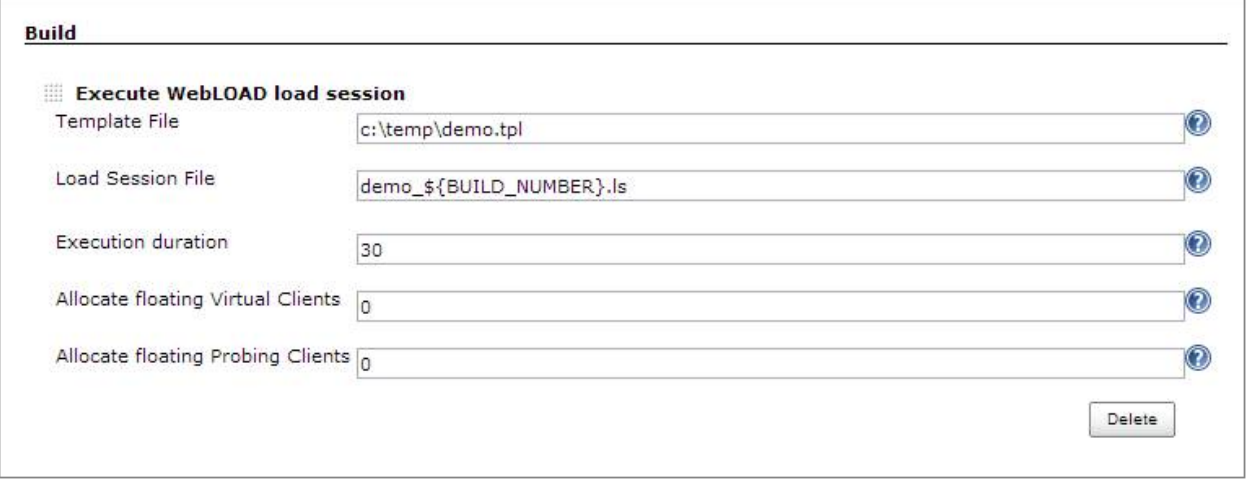

*Figure 9: Execute WebLOAD load session – Advanced Definition*

2. Enter information in the fields, as described in [Table 3.](#page-27-0)

<span id="page-27-0"></span>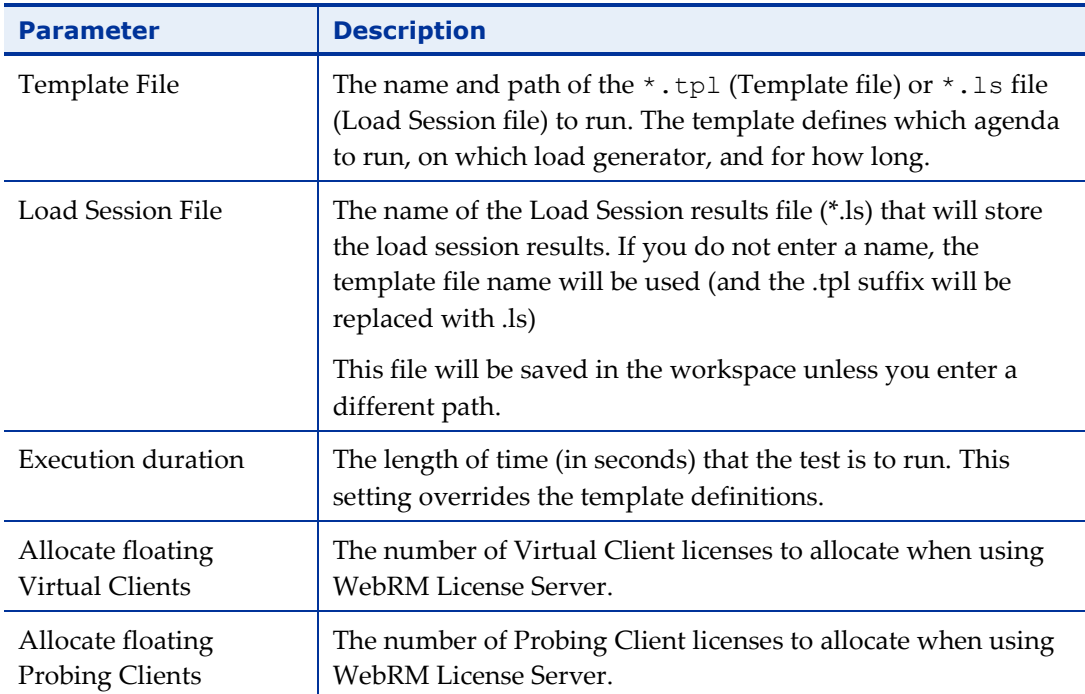

#### *Table 3: WebLOAD Load Session Parameters*

# <span id="page-28-0"></span>**Defining the Generate Analytics Report Build Step**

If you select **Generate WebLOAD Analytics Report** as a build step, the following appears:

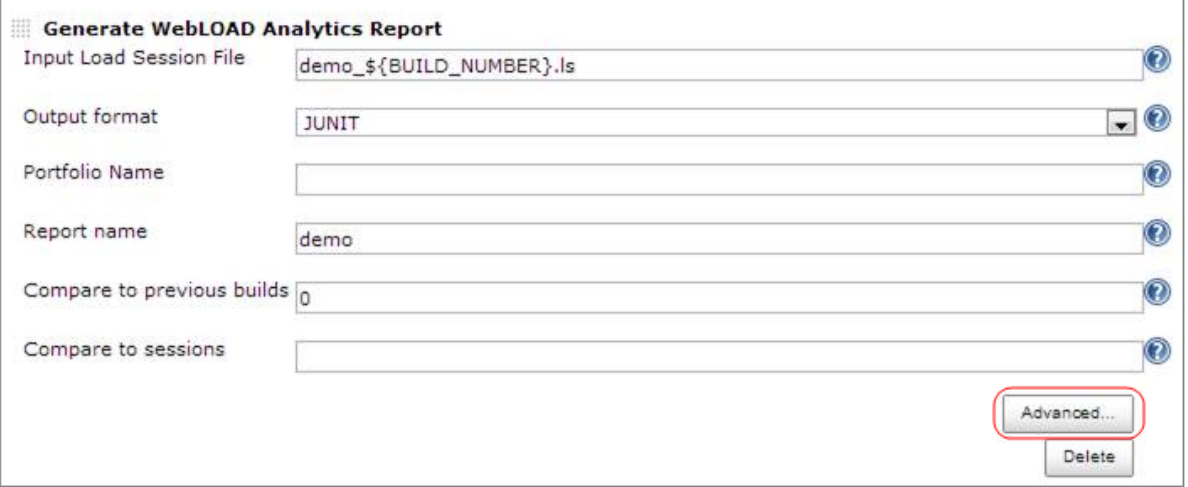

*Figure 10: Generate WebLOAD Analytics Report – Defining* 

1. Optionally click **Advanced** to further refine your definitions. The following appears:

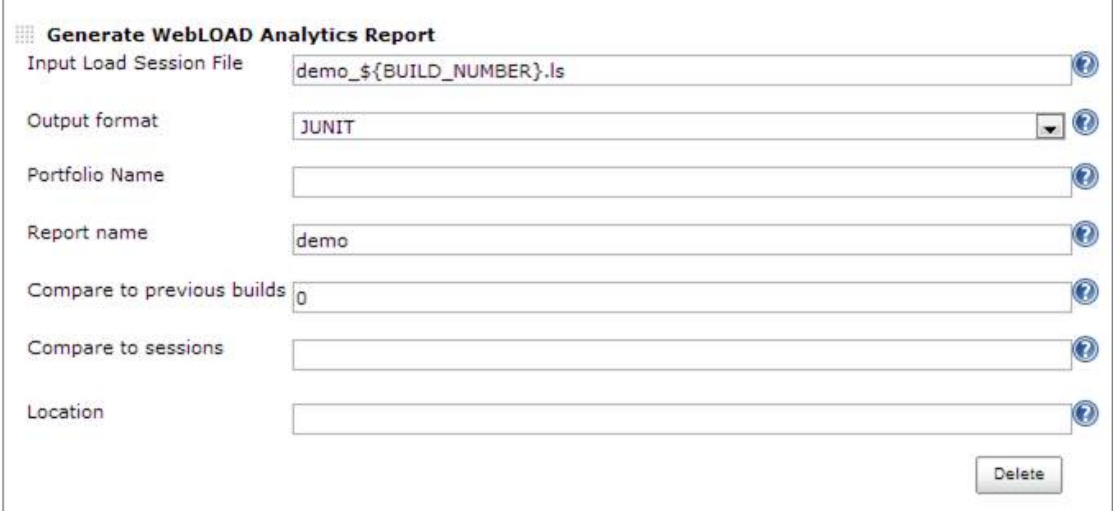

*Figure 11: Generate WebLOAD Analytics Report – Advanced Definition*

2. Enter information in the fields, as described in [Table 4.](#page-29-0)

<span id="page-29-0"></span>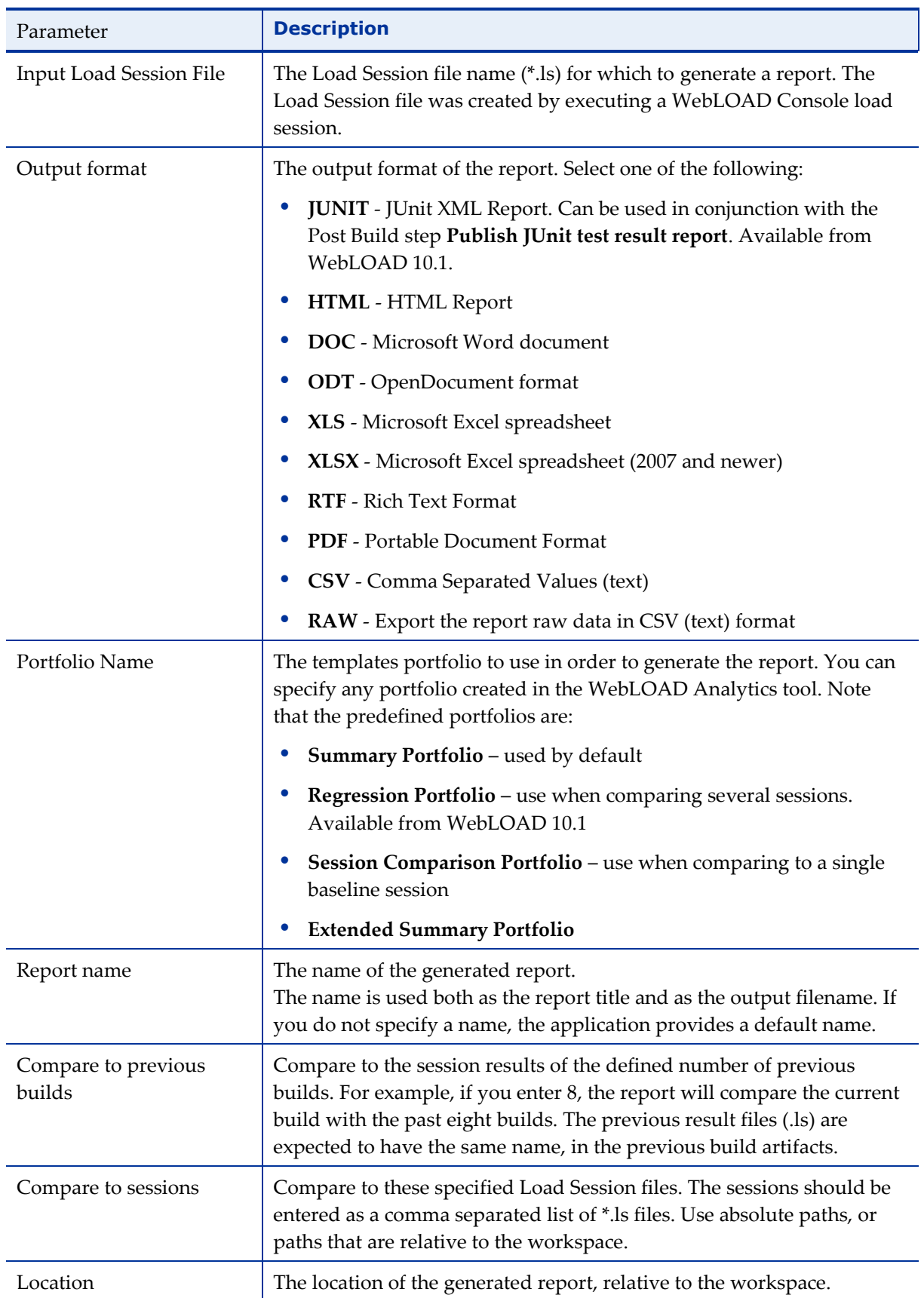

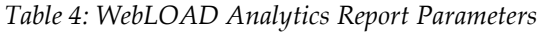

# <span id="page-30-0"></span>**Common Usage Scenarios of an Analytics Build Action**

#### *Generate a summary report of the last build*

Used to present the results of the recently-run load session.

- Input Load Session File: The Load Session from the Execute Console command.
- Output format: PDF, DOC or HTML
- Portfolio Name: Summary Portfolio

#### *Compare last build to X number of previous builds*

Used for regression testing against several previous runs of the Jenkins job (builds).

- Input Load Session File: The Load Session from the Execute Console command.
- Output format: PDF, DOC or HTML
- Portfolio Name: Regression Portfolio
- Compare to previous builds: Number of previous builds to compare with, for example 8.

#### *Compare last build to a known session*

Used to compare the results to a base / benchmark load session.

- Input Load Session File: The Load Session from the Execute Console command.
- Output format: PDF, DOC or HTML
- Portfolio Name: Session Comparison Portfolio
- Compare to sessions: Path to the base session file, for example C:\base\_results.ls

#### *Generate a report in JUnit format for the last build*

Used to export the validation results in JUnit format.

Input Load Session File: The Load Session from the Execute Console command.

- Report Name: Enter a name for the report. For example, entering 'result' will create a 'result.xml' file.
- Output format: JUNIT
- Portfolio Name: Summary Portfolio

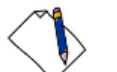

**Note:** Only templates with Validation Rules are exported.

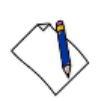

**Note:** You can optionally instruct Jenkins to display the generated report. To do so, click **Add post-build action**, select **Publish JUnit test result report** and specify the report file name (result.xml in our example).

<span id="page-32-0"></span>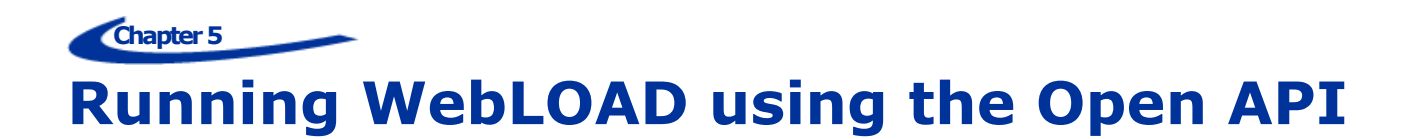

You can run WebLOAD using a new REST Open API. With this API, you can remotely activate a test, remotely create Analytics Reports, and access any statistics that WebLOAD saves during a test.

# <span id="page-32-1"></span>**Accessing the REST Open API**

#### **To access the REST Open API:**

- 1. Install the WebLOAD Dashboard, which is part of the regular WebLOAD installation, as follows: In the Select Components window of the WebLOAD installation wizard, select either of the following options:
	- Select **Full Installation** and check the **WebLOAD Dashboard** checkbox to have the dashboard installed locally as part of a full installation.
	- Select **Dashboard Server** to only install a central dashboard server.

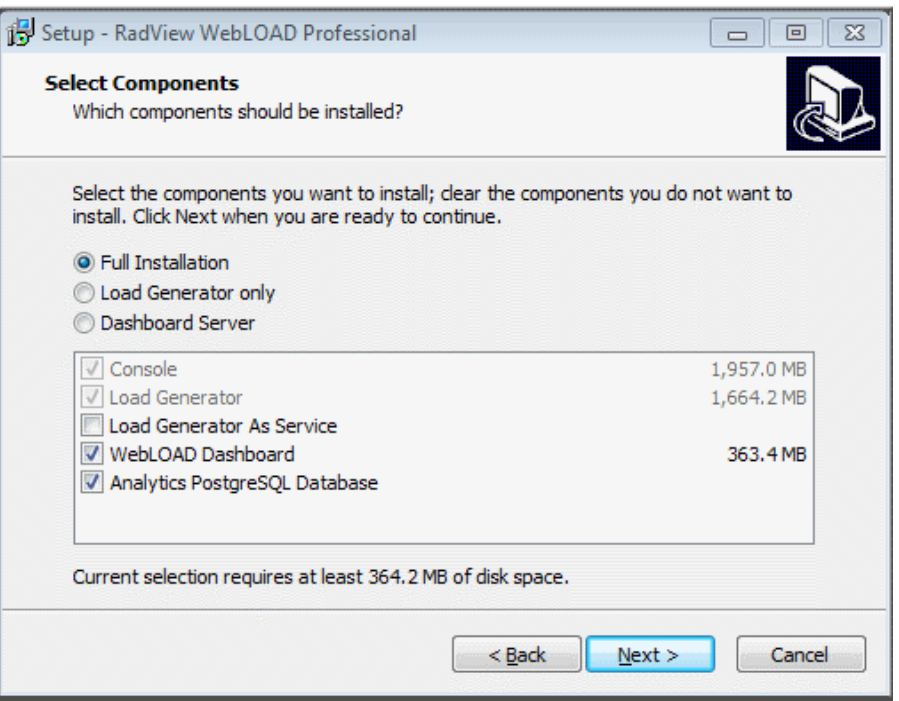

*Figure 12: Web Dashboard Installation Options*

2. Go to [http://localhost:8080/api-docs/docs.html.](http://localhost:8080/api-docs/docs.html)

# <span id="page-33-0"></span>**Understanding how to use the WebLOAD REST Open API**

A description of the method and its parameters is embedded within each method in the Open API.

- The result of the Get Analytics method is an Analytics report, in the specified format (PDF, by default).
- The result of the Post Session method is that a specified load session starts running in the Console.
- The result of the other Open API methods is retrieved data in JSON format.